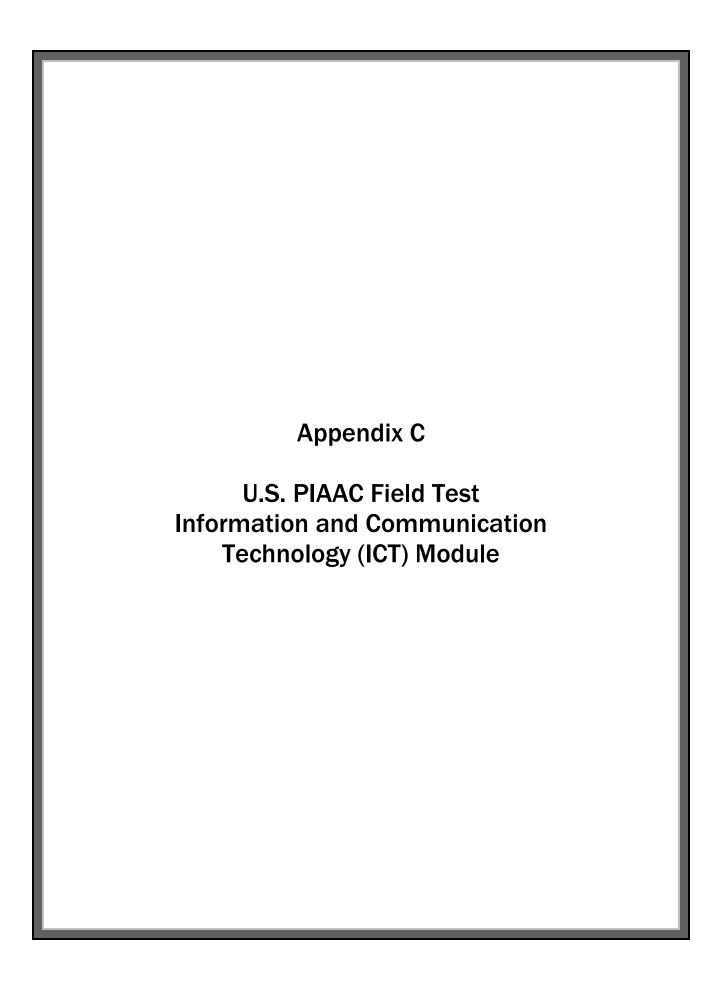

## **ICT Screener Questions**

- 1. Have you ever used a mouse?
- 2. Have you ever used a mouse to point and click on words or objects on the computer screen?
- 3. Have you ever used a scroll bar?
- 4. Have you ever used a mouse to drag an object from one area of the screen to another?
- 5. Have you ever used a mouse to highlight information on the screen?

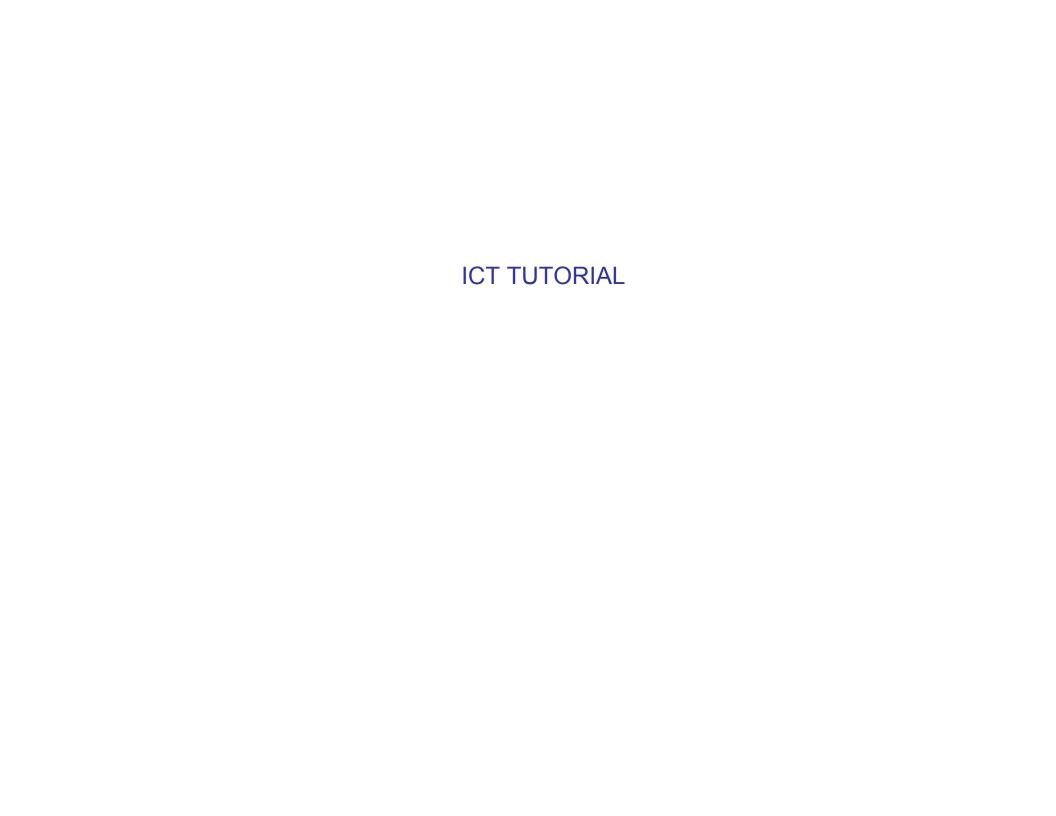

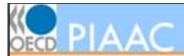

In this introduction, you will have an opportunity to practice using the mouse.

Press Enter to continue.

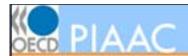

# **Moving the Mouse**

Moving the mouse controls the arrow on the screen.

As you move the mouse, the arrow will move in the same direction.

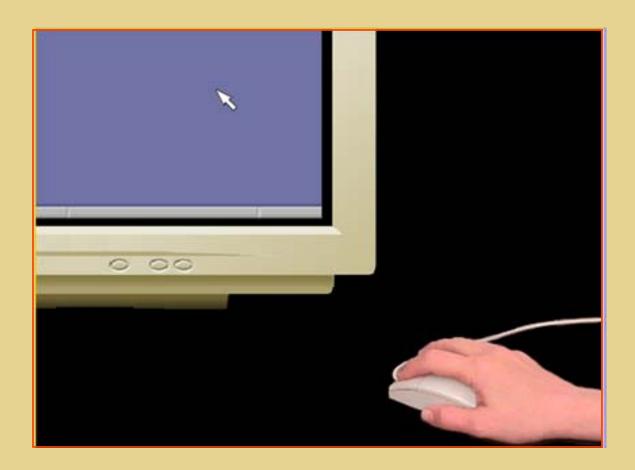

Press Enter to see an example.

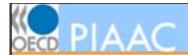

# **Moving the Mouse**

Moving the mouse controls the arrow on the screen.

As you move the mouse, the arrow will move in the same direction.

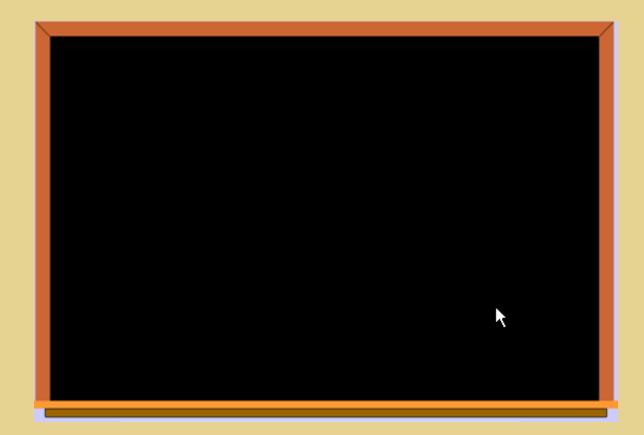

Practice moving the mouse. When you are finished, press Enter.

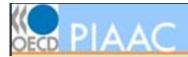

# **Pointing**

To point to an object, move the mouse until the tip of the arrow is on the object.

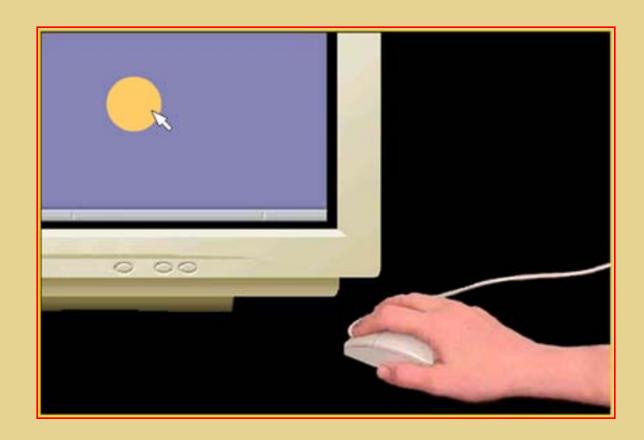

Press Enter to see an example.

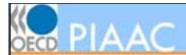

# **Pointing**

To point to an object, move the mouse until the tip of the arrow is on the object.

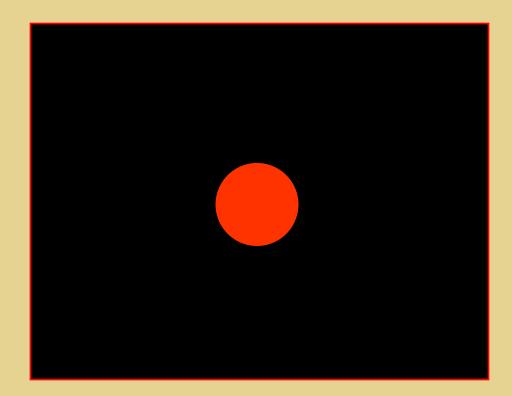

Practice pointing to the circle by moving the mouse so that the tip of the arrow is on the object.

When you are finished, press Enter.

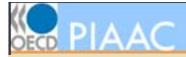

# Clicking

# To click on an object:

- Point to it.
- Then click on the left mouse button.

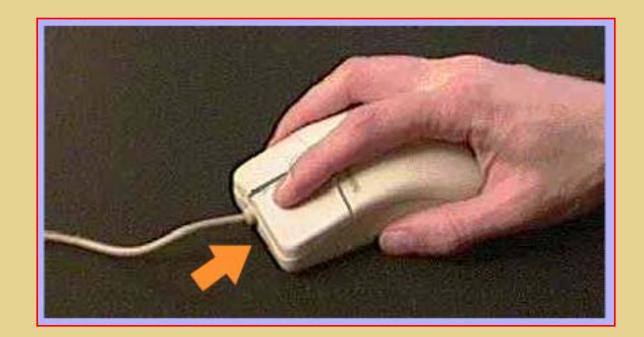

Press Enter to continue.

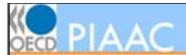

# Clicking

To click on an object:

- · Point to it.
- Then click on the left mouse button.

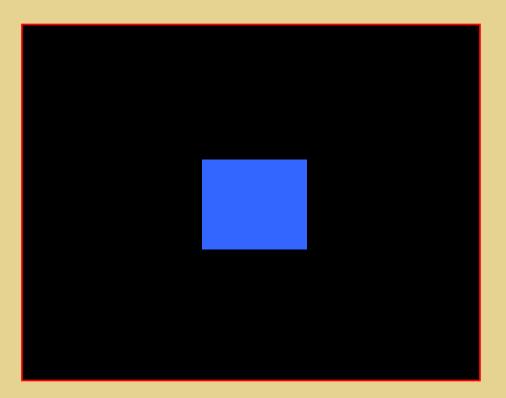

Practice clicking on the blue box by pointing to it and then clicking the left mouse button.

When you are finished, press Enter.

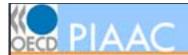

# Dragging

To drag or move something on the screen:

- First point to the object.
- Then, while you hold the left mouse button down, drag the object to a new location.
- Let go of the left mouse button.

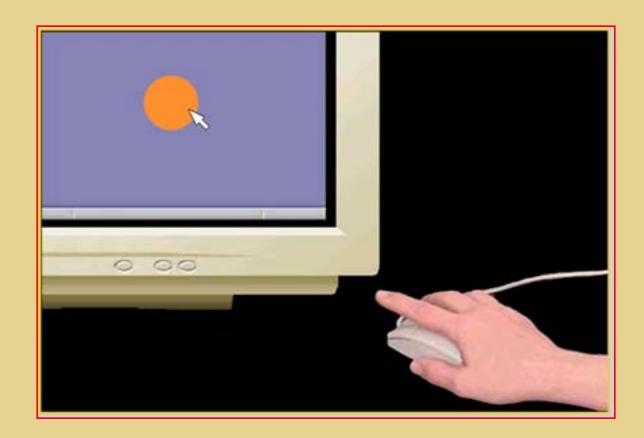

Press Enter to see an example.

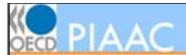

## Dragging

To drag or move something on the screen:

- First point to the object.
- Then, while you hold the left mouse button down, drag the object to a new location.
- Let go of the left mouse button.

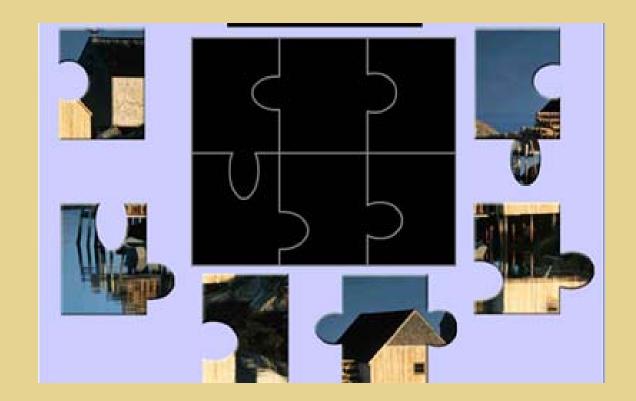

Practice dragging by completing this picture. When you are finished, press Enter.

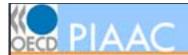

# Scrolling

Sometimes everything will not fit on the screen and you will need to scroll to see it all.

You can scroll by clicking on the up and down arrows or by moving the scroll box.

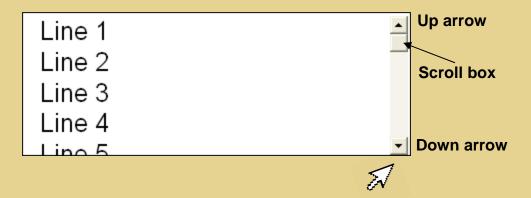

Press Enter to continue.

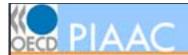

# Scrolling

Sometimes everything will not fit on the screen and you will need to scroll to see it all.

You can scroll by clicking on the up and down arrows or by moving the scroll box.

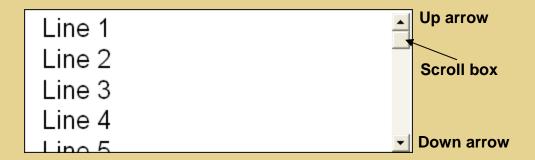

Scroll down until you can see line 9.

When you are finished, press Enter.

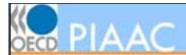

## Highlighting

## To highlight text:

- Move the arrow to the first word you want to highlight.
- Click and hold the left mouse button down.
- Move the mouse to the right until you reach the last word you want to highlight.
- To highlight more than one line, move the mouse down.

If you highlight more than you want, move the mouse back to the left.

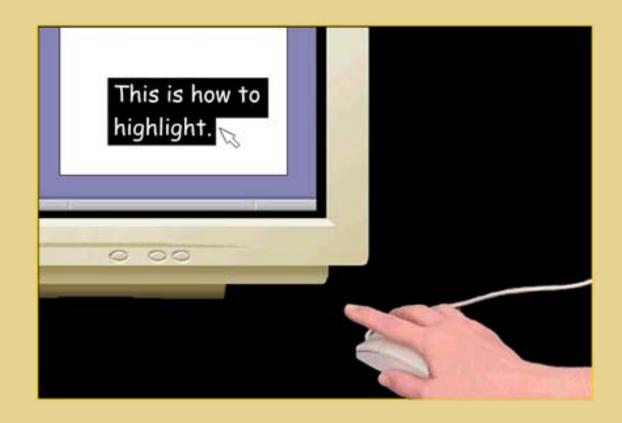

Press Enter to see an example.

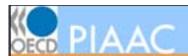

## Highlighting

## To highlight text:

- Move the arrow to the first word you want to highlight.
- Click and hold the left mouse button down.
- Move the mouse to the right until you reach the last word you want to highlight.
- To highlight more than one line, move the mouse down.

If you highlight more than you want, move the mouse back to the left.

### Got a Cold?

More than 200 viruses can cause the common cold. These are generally controlled by our immune system, but when our resistance is low, colds may develop. Most adults catch a cold about once or twice a year.

Highlight the first sentence in the paragraph above. You may also want to practice highlighting other words and sentences in the paragraph.

When you are finished, press Enter.

## **ICT CORE**

- This module will be presented immediately following the ICT Tutorial for respondents that took the tutorial.
- Respondents who report that they can use a mouse and are assigned to the computer version of the survey will begin with the ICT Core

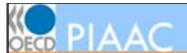

Now you will begin the first set of exercises.

Please complete each exercise to the best of your ability.

You will click the **Next** button to move through the exercises.

Please click **Next** when you are ready to begin.

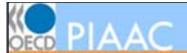

### Exercise 1/5

Your friend is having a party in January.

- Click on January 12
- Type the word 'party.'

When you are finished, click Next to continue.

# My Calendar

Select a month: January

| January |    |    |    |    |    |    | ^ |
|---------|----|----|----|----|----|----|---|
|         |    | 1  | 2  | 3  | 4  | 5  |   |
| 6       | 7  | 8  | 9  | 10 | 11 | 12 |   |
| 13      | 14 | 15 | 16 | 17 | 18 | 19 |   |
| 20      | 21 | 22 | 23 | 24 | 25 | 26 | _ |

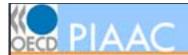

### Exercise 2/5

You changed a dentist appointment in May.

Select May from the list of months.

When you are finished, click Next to continue.

# My Calendar

Select a month: January

| January |    |    |    |    |    |    |   |
|---------|----|----|----|----|----|----|---|
|         |    | 1  | 2  | 3  | 4  | 5  | ≡ |
| 6       | 7  | 8  | 9  | 10 | 11 | 12 |   |
| 13      | 14 | 15 | 16 | 17 | 18 | 19 |   |
| 20      | 21 | 22 | 23 | 24 | 25 | 26 | _ |

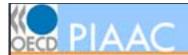

### Exercise 3/5

Next you want to change the date on the calendar. for the appointment.

Scroll down and click on May 30 to select that date.

When you are finished, click Next to continue.

# My Calendar

Select a month: May

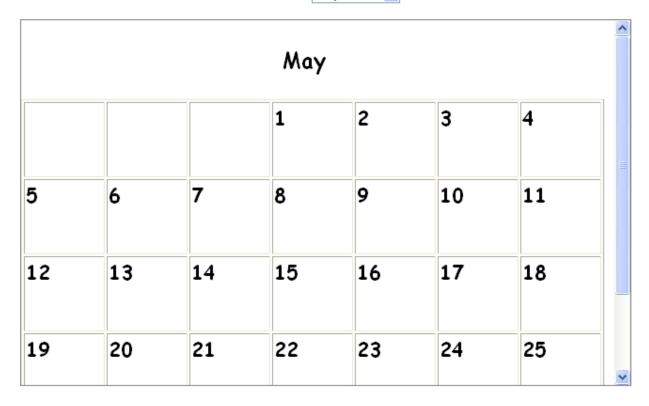

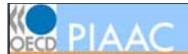

### Exercise 4/5

Finally, you want to update the appointment note on your calendar.

Drag the note from May 28 to May 30.

When you are finished, click Next to continue.

# My Calendar

Select a month: May

|    |    |                                     |    |    |    |    | ^ |
|----|----|-------------------------------------|----|----|----|----|---|
| 5  | 6  | 7                                   | 8  | 9  | 10 | 11 |   |
| 12 | 13 | 14                                  | 15 | 16 | 17 | 18 |   |
| 19 | 20 | 21                                  | 22 | 23 | 24 | 25 |   |
| 26 | 27 | 28<br>2:30 - Dentist<br>appointment | 29 | 30 | 31 |    |   |
|    |    |                                     |    |    |    |    | ~ |

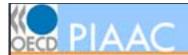

#### Exercise 5 / 5

You want to mark some information on this weather report.

Highlight the sentence that tells tonight's weather.

When you are finished, click Next to continue.

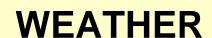

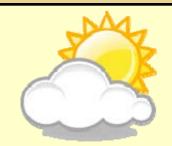

It will be partly cloudy in the morning, becoming rainy this afternoon. Wind is light. Tonight it will be cloudy with clear breaks. Sunny tomorrow.

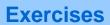

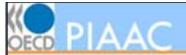

Please return the computer to interviewer now that you have completed the exercises.